# LOCATOR TICKET MANAGEMENT

# BASIC

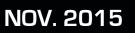

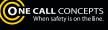

0

# TABLE OF CONTENTS

| Introduction, Logging In      |           |
|-------------------------------|-----------|
| Ticket Management Page        |           |
| Viewing a Ticket              | pg. 9-11  |
| Map Tickets                   | pg. 12    |
| Administration Menu           | pg. 13    |
| Administer iSite Users        | pg. 14    |
| Creating a New User           |           |
| Edit Locator                  | pg. 17-18 |
| Administer Quick Notes        | pg. 19    |
| Administer Auto-Assignments   |           |
| Administer/Find Notifications |           |
| Reports Menu                  |           |

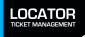

# LTM INTRODUCTION AND LOGGING IN

Locator Ticket Management (LTM) is a completely web-based tool that provides an online portal for locators to manage all of their tickets, for any state, with a single log-in. This manual will provide you with a guide for using the many functions available in Locator Ticket Management.

To access Locator Ticket Management you will need to log in to iSite, One Call Concept's single-stop web portal. If you do not have a login and password go to http://sandbox.occinc.com/isite/ and click the **NEED TO REGISTER?** button located below the login and password fields. If you have forgotten your login information, you can also click the **FORGOT YOUR PASSWORD?** link, also located below the login and password fields. Once you enter your password and login and hit return, you'll be logged in to iSite.

|       | LOGGING IN                                                                                                    |
|-------|----------------------------------------------------------------------------------------------------|
| ISITE | ISITE IS READY TO HELP<br>LOGIN TO BEGIN<br>USERNAME<br>PASSWORD<br>LOGIN                                                                                                    |
|       | You have arrived at the ITIC login on the new<br>iSite Portal. Use your existing ITIC login and<br>password to access the iSite portal. iSite<br>allows you to access the current version of<br>ITIC or the new and improved version we call<br>NextGen.                                                                                                    |
|       | Once you use your existing ITIC login to<br>access the iSite portal, you will see a button<br>for both ITIC and NextGen on the left hand<br>side of the page. We think you'll like the new<br>workflow and features we have built into<br>NextGen and hope you'll give it a try the next<br>time you enter your locate requests. Thanks<br>for using ITIC. If you have any problems or<br>questions, please email us at<br>moitic@occinc.com. |
|       | FORGET YOUR PASSWORD?<br>NEED TO REGISTER?                                                                                                    |
|       | Search and Status                                                                                                    |

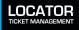

# LTM INTRODUCTION AND LOGGING IN - CONTINUED

Once logged in to iSite click the **LOCATOR TICKET MANAGEMENT** button in the upper-left corner of the page. This will bring you to the Ticket Management page.

**ISITE MAIN MENU** 

| Corrections<br>NextGen®<br>LOCATOR<br>TICKET MANAGEMENT<br>MESSAGES | NextGen®                                                                                                    |
|---------------------------------------------------------------------|----------------------------------------------------------------------------------------------------|
| LOGOUT                                                              | Contact Help Chat PLEASE MAKE YOUR SELECTION  XX MD  CALLER INFORMATION  PROFILE INFORMATION  Creating a profile before filing tickets will be very helpful and is strongly |
|                                                                     | recommended.       ONSITE NAME       ONSITE PHONE       PURPOSE OF       EXCAVATION       TYPE OF EQUIPMENT                                                                 |

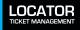

# TICKET MANAGEMENT PAGE

The Ticket Management Page is the main interface for Locator Ticket Management. Let's take a look at the different functions available to you.

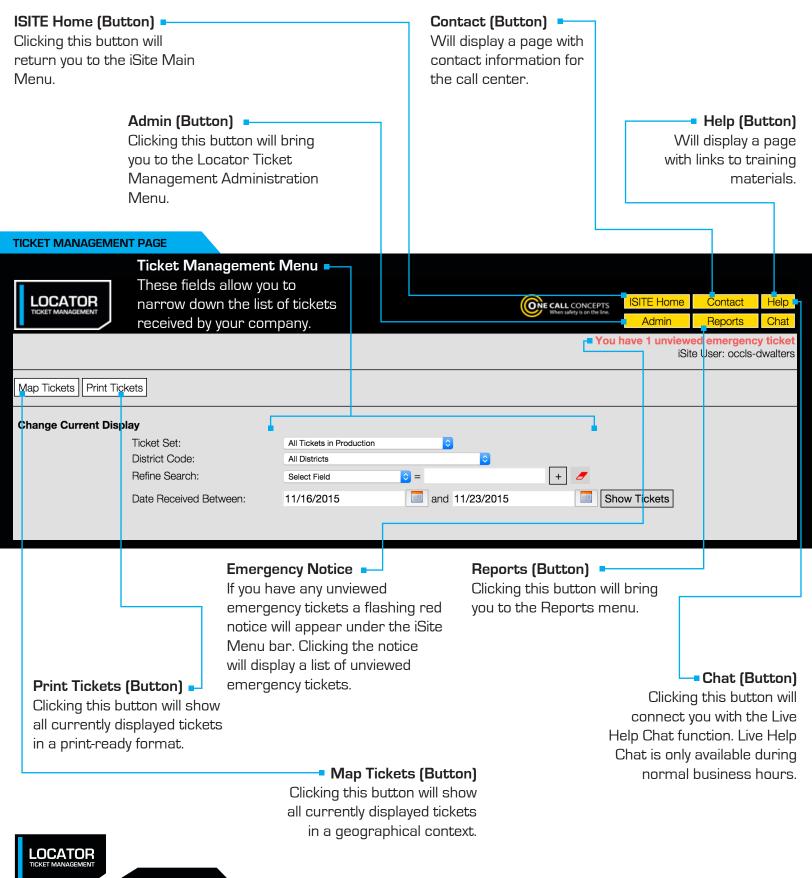

# TICKET MANAGEMENT PAGE

On the Ticket Management screen you can display a list of tickets sent to your company that are currently in the system. You can sort them in a variety of different ways. Let's look at how you can do that now.

| TICKET MANAGEMEN             | IT PAGE                       |            |                      |                    |               |                                  |                    |                                                |               |                 |           |
|------------------------------|-------------------------------|------------|----------------------|--------------------|---------------|----------------------------------|--------------------|------------------------------------------------|---------------|-----------------|-----------|
|                              |                               |            |                      |                    |               |                                  |                    |                                                | ISITE Home    | Contact         | Help      |
| LOCATOR<br>TICKET MANAGEMENT |                               |            |                      |                    |               |                                  |                    | E CALL CONCEPTS<br>When safety is on the line. | Admin         | Reports         | Chat      |
|                              |                               |            |                      |                    |               |                                  |                    | You                                            | have 1 unview | ed emergend     | cy ticket |
|                              |                               |            |                      |                    |               |                                  |                    |                                                | iSit          | te User: occls- | dwalters  |
| Map Tickets Print Tick       | kets                          |            |                      |                    |               |                                  |                    |                                                |               |                 |           |
| Change Current Disp          | lay                           |            |                      |                    |               |                                  |                    |                                                |               |                 |           |
|                              | Ticket Set:<br>District Code: |            | All Tick<br>All Dist | tets in Production |               | 0                                | 0                  |                                                |               |                 |           |
|                              | Refine Search                 |            | Select               |                    | ○ =           | <b>`</b>                         | <b>~</b>           | + 🥖                                            |               |                 |           |
|                              | Date Received                 | d Between: | 11/16                | /2015              |               | nd 11/23/                        | /2015              |                                                | ow Tickets    |                 |           |
|                              |                               |            |                      |                    |               |                                  |                    |                                                |               |                 |           |
|                              |                               |            |                      |                    |               |                                  |                    |                                                |               |                 |           |
|                              | A<br>Em                       | ergency    | Viewed<br>Emergency  | C<br>Priority      | ✓             | <ul><li>☑</li><li>Past</li></ul> | <b>≙</b><br>Locked | 台 Multiple<br>Auto-                            |               |                 |           |
|                              |                               | ergency    | Littergency          | Fhonty             | weeting       | Due                              | LUCKEU             | Assignments                                    |               |                 |           |
| Select Ticke                 |                               |            |                      |                    |               |                                  |                    | i the Ticke<br>p-down bc                       | -             |                 |           |
|                              |                               |            |                      |                    |               | 🗸 /                              | All Tickets        | s in Produc                                    | tion          |                 | Im        |
| LOCATOR                      |                               |            |                      |                    |               | C                                | Cancelled          | l Tickets                                      |               |                 |           |
| TICKET MANAGEMENT            |                               |            |                      |                    |               |                                  |                    | ergencies                                      |               |                 | nat       |
|                              |                               |            |                      |                    |               |                                  | Open Tick          |                                                |               |                 | ket       |
|                              |                               |            |                      |                    |               |                                  | -                  | kets Due To<br>kets Due wi                     | -             | ness Dave       | ters      |
| Map Tickets Print Tick       | kets                          |            |                      |                    |               |                                  |                    | vailable for                                   |               | ness Days       | ,         |
| Change Current Disp          | lav                           |            |                      |                    |               |                                  |                    | ithout Resp                                    | •             |                 |           |
| Change Current Disp          | Ticket Set:                   |            | All Tick             | tets in Production |               | <b>\$</b>                        | _                  | _                                              | _             | _               |           |
|                              | District Code:                |            | All Dist             |                    |               |                                  | ≎                  |                                                |               |                 |           |
|                              | Refine Search                 |            | Select               |                    | <b>&gt;</b> = | 1 11 100                         | /004 5             | + /                                            | <b>T 1</b>    |                 |           |
|                              | Date Received                 | d Between: | 11/16                | /2015              | ar            | nd 11/23/                        | /2015              | Sh                                             | ow Tickets    |                 |           |
|                              |                               |            |                      |                    |               |                                  |                    |                                                |               |                 |           |
|                              | A                             |            | Viewed               | 0                  | 1             | 0<br>Deet                        |                    | C Multiple                                     |               |                 |           |
|                              | Em                            | ergency    | Emergency            | Priority           | Meeting       | Past<br>Due                      | Locked             | Auto-<br>Assignments                           |               |                 |           |
|                              |                               |            |                      |                    |               |                                  | •                  |                                                |               |                 |           |
|                              |                               |            |                      |                    |               |                                  |                    |                                                |               |                 |           |

LOCATOR TICKET MANAGEMENT

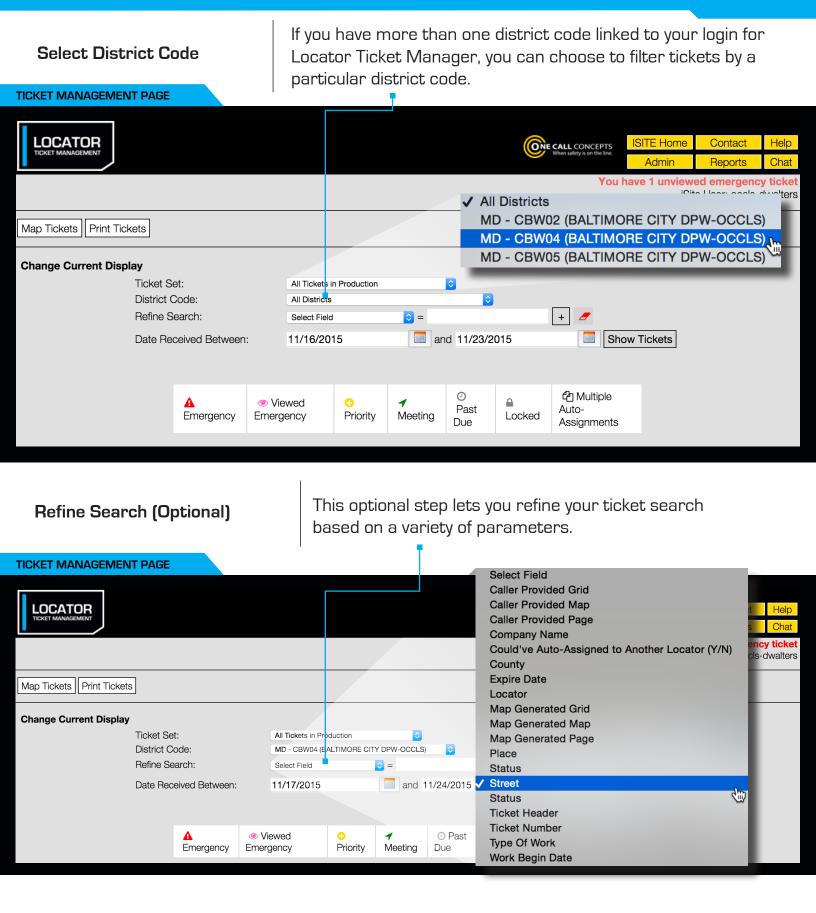

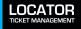

|                        |                          | o refine yo<br>by additior |                  |                       |                                                                                                    | bu<br>al                                        | ick the d<br>utton to d<br>I Refine S<br>riteria. | clear              |          |                               |                                        |                    |              |
|------------------------|--------------------------|----------------------------|------------------|-----------------------|----------------------------------------------------------------------------------------------------|-------------------------------------------------|---------------------------------------------------|--------------------|----------|-------------------------------|----------------------------------------|--------------------|--------------|
|                        |                          |                            |                  |                       |                                                                                                    |                                                 |                                                   |                    |          | When safety is on the line.   | ISITE Home<br>Admin<br>I have 1 unview | Contact<br>Reports | Help<br>Chat |
|                        |                          |                            |                  |                       |                                                                                                    |                                                 |                                                   |                    |          | Tou                           |                                        | te User: occls-    |              |
| Map Tickets Print Tick | ets                      |                            |                  |                       |                                                                                                    |                                                 |                                                   |                    |          |                               |                                        |                    |              |
| Change Current Displ   | ay                       |                            |                  |                       |                                                                                                    |                                                 |                                                   |                    |          |                               |                                        |                    |              |
|                        | Ticket Set               |                            |                  | Tickets in Pro        |                                                                                                    | <b></b>                                         |                                                   |                    |          |                               |                                        |                    |              |
|                        | District Co<br>Refine Se |                            |                  | D - CBW04 (BA<br>reet |                                                                                                    | Y DPW-OCCLS)                                    | <b>&gt;</b>                                       | [+]                |          |                               |                                        |                    |              |
|                        | neine Se                 | di Gri.                    |                  | ounty                 |                                                                                                    | <ul> <li>je york</li> <li>je baltimo</li> </ul> | ore                                               | +                  | <u> </u> |                               |                                        |                    |              |
|                        | Date Rece                | eived Between:             |                  | /17/2015              |                                                                                                    |                                                 | 1/24/2015                                         |                    |          | Show Tickets                  |                                        |                    |              |
|                        | 2010 1100                |                            |                  |                       |                                                                                                    |                                                 |                                                   |                    |          |                               |                                        |                    |              |
|                        |                          |                            |                  |                       |                                                                                                    |                                                 |                                                   |                    |          |                               |                                        |                    |              |
|                        |                          | A<br>Emergency             | Viewe<br>Emergen |                       | Optimization Optimization O | <ul> <li>Meeting</li> </ul>                     | Past<br>Due                                       | <b>₽</b><br>Locked |          | ) Multiple Auto-<br>signments |                                        |                    |              |

## Refine Date Range

Refine your date range to what you'd prefer – simply select the start and end dates you'd like to search for tickets within.

| LOCATOR<br>TICKET MANAGEMENT |             | When safety is on the lin | é                | ITE Home<br>Admin  | Contact<br>Reports | Help<br>Chat |                                       |        |                                 |         |   |                                 |  |
|------------------------------|-------------|---------------------------|------------------|--------------------|--------------------|--------------|---------------------------------------|--------|---------------------------------|---------|---|---------------------------------|--|
|                              |             |                           |                  |                    |                    |              |                                       |        | Yo                              | ou have |   | ed emergenc;<br>e User: occls-c |  |
| Map Tickets Print Tickets    |             |                           |                  |                    |                    |              |                                       |        |                                 |         | 1 |                                 |  |
| Change Current Display       |             |                           |                  |                    |                    |              |                                       |        |                                 |         |   |                                 |  |
|                              | Ticket Set  |                           |                  | All Tickets in Pro | duction            | <b>\$</b>    |                                       |        |                                 |         |   |                                 |  |
|                              | District Co | ode:                      |                  | MD - CBW04 (BA     | ALTIMORE CIT       | Y DPW-OCCLS) | <b></b>                               |        |                                 |         |   |                                 |  |
|                              | Refine Se   | arch:                     |                  | Street             |                    | ᅌ = york     |                                       | +      | <i>.</i>                        |         |   |                                 |  |
|                              |             |                           |                  | County             |                    | ᅌ = baltimo  | ore                                   | +      | -                               |         |   |                                 |  |
|                              | Date Rece   | eived Between:            |                  | 11/18/2015         |                    | and 1        | 1/18/2015                             |        | Show Tickets                    |         | ] |                                 |  |
|                              |             |                           |                  |                    |                    |              |                                       |        |                                 |         |   |                                 |  |
|                              |             | A<br>Emergency            | ∕ ⊘ Vie<br>Emerg |                    | ♀<br>Priority      | ✓ Meeting    | <ul> <li>Past</li> <li>Due</li> </ul> | Locked | 卻 Multiple Auto-<br>Assignments |         |   |                                 |  |

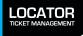

Show Tickets

Clicking on **"SHOW TICKETS"** will generate a list of tickets based on the parameters you've specified in the previous fields.

|                           |                                       |                |                                                                        |               |                                               |             | When safety is on the line. | ISITE Home<br>Admin              | Contact<br>Reports    | Help<br>Chat                    |  |
|---------------------------|---------------------------------------|----------------|------------------------------------------------------------------------|---------------|-----------------------------------------------|-------------|-----------------------------|----------------------------------|-----------------------|---------------------------------|--|
|                           |                                       |                |                                                                        |               |                                               |             |                             | You                              | have 1 unview<br>iSit | ed emergenc;<br>e User: occls-o |  |
| Map Tickets Print Tickets | 3                                     |                |                                                                        |               |                                               |             |                             |                                  |                       |                                 |  |
| Change Current Display    | Ticket Se<br>District Co<br>Refine Se | ode:           | All Tickets in Pro<br>MD - CBW04 (BA<br>Street<br>County<br>11/18/2015 | ALTIMORE CIT  | <ul> <li>= york</li> <li>= baltime</li> </ul> |             | +                           | <ul> <li>Show Tickets</li> </ul> |                       |                                 |  |
|                           |                                       | A<br>Emergency | iewed<br>gency                                                         | 😳<br>Priority | ✓ Meeting                                     | Past<br>Due | <b>≙</b><br>Locked          | 卻 Multiple Auto-<br>Assignments  |                       |                                 |  |
| 5 ticket records found    |                                       |                |                                                                        |               |                                               |             |                             |                                  |                       |                                 |  |

T.

#### Tickets for District MD - CBW04 (11/18/2015 to 11/18/2015)

| #↑↓             | Orig Call †↓   | Begin †↓ | Street † ↓     | City †↓      | County †↓ | ST↑↓ | District ↑↓ | Loc †↓ | Status † ↓        |
|-----------------|----------------|----------|----------------|--------------|-----------|------|-------------|--------|-------------------|
| <u>15759592</u> | 11/18/15 07:18 | 11/20/15 | 700 YORK RD    | TOWSON       | BALTIMORE | MD   | CBW04       | 46     | Marked            |
| <u>15759595</u> | 11/18/15 07:19 | 11/20/15 | 1040 YORK RD   | TOWSON       | BALTIMORE | MD   | CBW04       | 46     | Marked            |
| <u>15760336</u> | 11/18/15 09:22 | 11/20/15 | 305 YORK ROAD  | TOWSON       | BALTIMORE | MD   | CBW04       | 46     | Marked            |
| <u>15760481</u> | 11/18/15 09:39 | 11/20/15 | 2352 YORK ROAD | MIDDLE RIVER | BALTIMORE | MD   | CBW04       | 46     | Not yet responded |
| <u>15762466</u> | 11/18/15 17:12 | 11/20/15 | 10249 YORK RD  | COCKEYSVILLE | BALTIMORE | MD   | CBW04       | 46     | Not yet responded |

You should see a list of tickets below the display options. If you don't, choose other parameters to search by. The list of tickets will display a variety of information including the total number of tickets matching your search parameters, the ticket number for each ticket, and the date & time when the ticket was originally filed.

Clicking on a ticket number will display the complete ticket information.

# **VIEWING A TICKET**

After clicking on a ticket number you will be presented with a page containing all available ticket information. This will also be your primary interface for updating statuses, assigning locators, and adding internal notes and statistics.

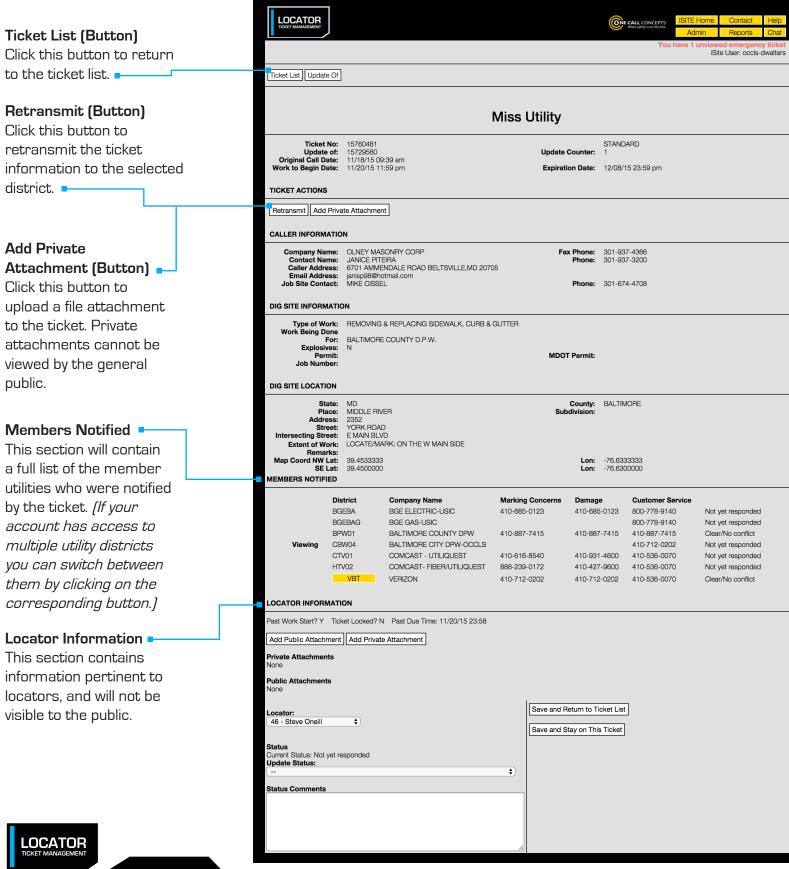

When safety is on the line

**Private Attachments** If there are any private files attached to the ticket they will be listed here.

Public Attachments If there are any public files attached to the ticket they will be listed here.

Locator (Drop - Down) -Use this menu to assign a locator to this ticket.

#### Status 🕒

This drop-down menu allows you to update the utility response status of the ticket.

## Status Comments -

This section is for notes on the status of the ticket.

## Save and Return to Ticket List (Button) -Clicking this button will save the changes you have made to the ticket, and then return you to the Ticket Management page.

## Save and Stay on This Ticket (Button) -Clicking this button will save the changes you

save the changes you have made to the ticket.

## Custom Response

This section will contain any custom items that have been created for your company.

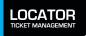

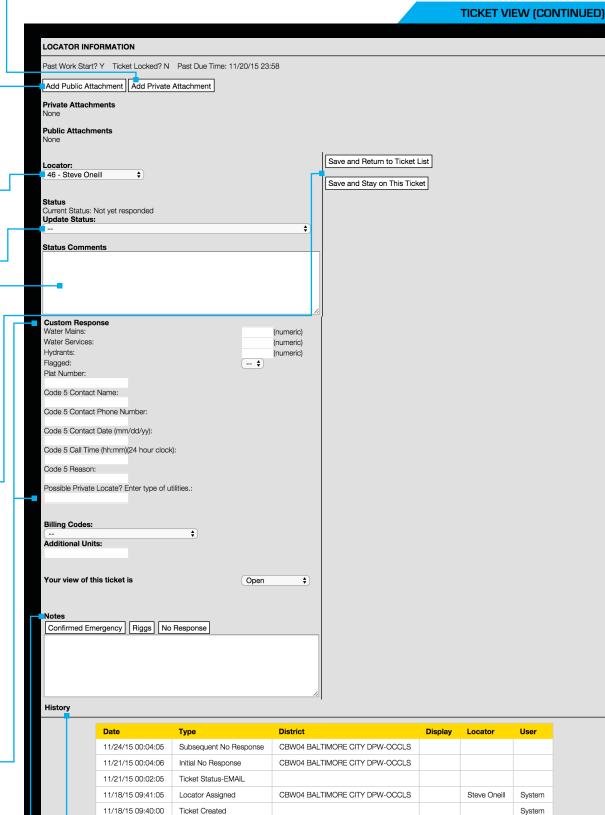

Notes

This section is for miscellaneous notes. If you have created quick notes on your account they will appear here.

## History \_\_\_

This table contains a summary of all changes made to the ticket.

#### Ticket View continues on next page

When safety is on the line

#### Interactive Map

The interactive map will show you a visual representation of the mapping done on the ticket, and allows for several options.

## Popup Map (Button) -

Clicking this button will open a smaller version of the Interactive Map in its own window.

## Hide/Show Map

(Button) -

Clicking this button will hide the Interactive Map. Clicking this button again will re-display the Interactive Map.

## Hide District Polygons (Button) =

Clicking this button will hide the district polygons from the interactive map. Clicking again will re-display the district polygons.

## Search Map (Field)

Enter an address, intersection, or place name in this field to search for it on the Interactive Map.

## Advance/Alternate Search (Drop-Down)

The Advance/Alternate search drop-down menu allows for more advanced search options.

## Map View (Buttons)

Change the image of the map to the **OCC** map view, **Satellite** view, or **Google** map view (pictured).

## Placemark (Button)

Use this function to drop a placemark on the map for personal reference. The Placemark tool can be very helpful when used in conjunction with the Measure tool.

## Identify (Button)

Use this function to identify roads, highways, rivers, creeks, etc., on the map that may not show a name. The name will appear in the bottom section of the map next to "Highlight." Zooming in on the map makes more names visible.

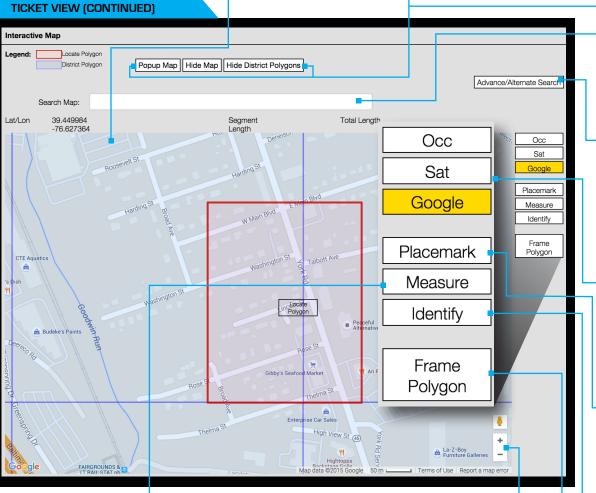

#### Measure (Button)

LOCATOR

Use this function to measure the distance between points on the map. Using this tool regularly ensures proper coverage of excavation areas and confirms distances along roads.

## Zoom In/Out (Scroll Tool)

**Zoom in** for more detail by clicking on the plus (+) sign or by dragging the marker up on the bar. **Zoom out** for an increased overall view by clicking on the minus (-) sign or by dragging the marker down on the bar. [You can also zoom in and out by using the middle rolling button on your mouse when your mouse point is on the map.]

## Frame Polygon (Button)

Click this button to center the map on the Locate Polygon.

# MAP TICKETS

The Map Tickets function allows a user to view multiple locate requests in a geographical context.

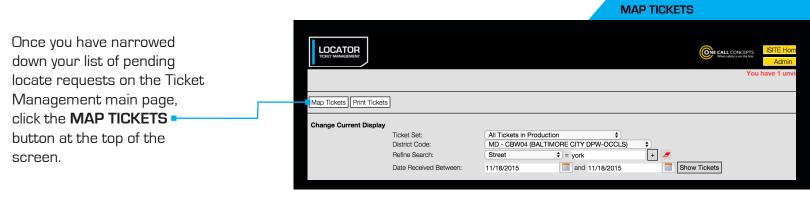

## MAP TICKETS

This will bring you to the Map Tickets page, which will display a map of the corresponding area, with 'pin-marks' representing the individual tickets from the list on the previous Ticket Management page.

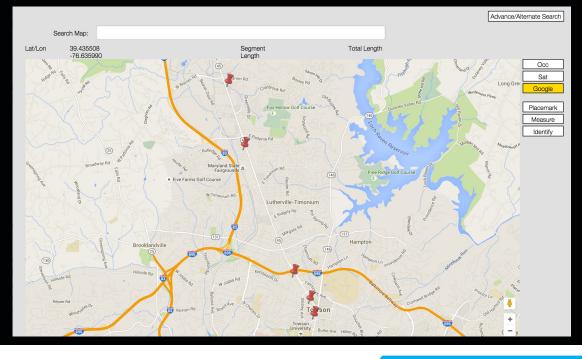

There will typically be one pin-mark per location. Clicking on an INDIVIDUAL PIN-MARK

will display the ticket number, the name of the street the work is taking place on, and the ticket type. Clicking the ticket number in the pop-up display will allow you to view the individual ticket.

#### MAP TICKETS

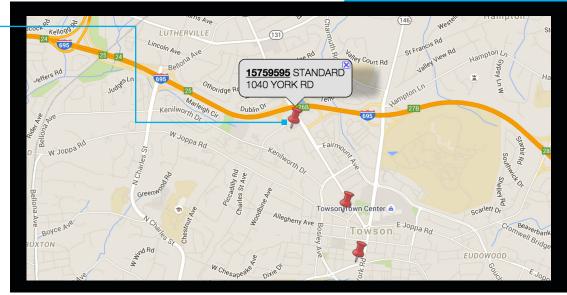

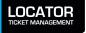

# **ADMIN MENU**

The Administration Menu provides access to several administration functions.

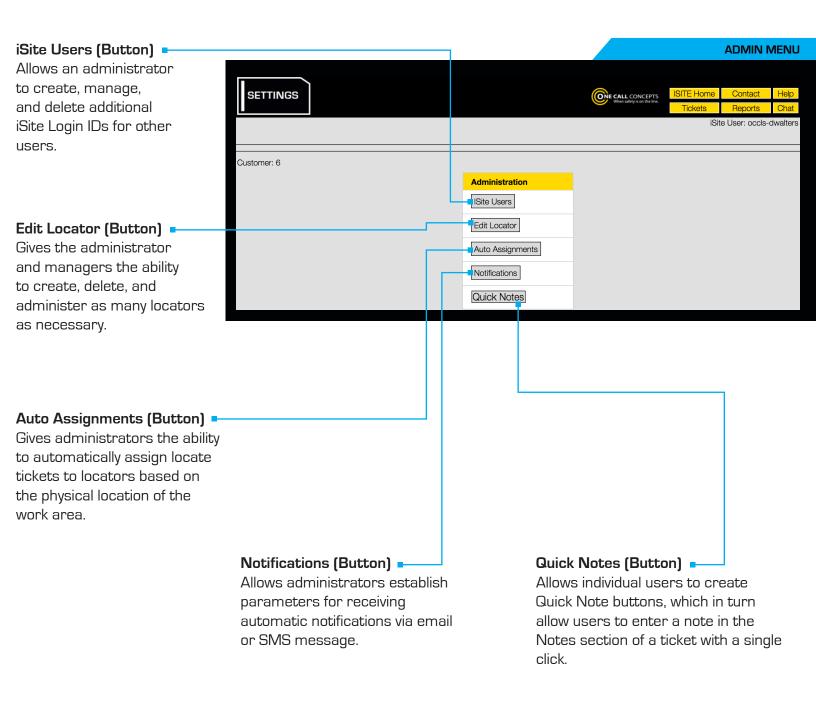

\* NOTE: The options available in the Admin menu will vary depending on your account's privileges. Many account types will have limited access to the Admin menu.

# ADMINISTER ISITE USERS

The iSite Users menu allows an administrator to create, manage, and delete additional iSite Login IDs for other users.

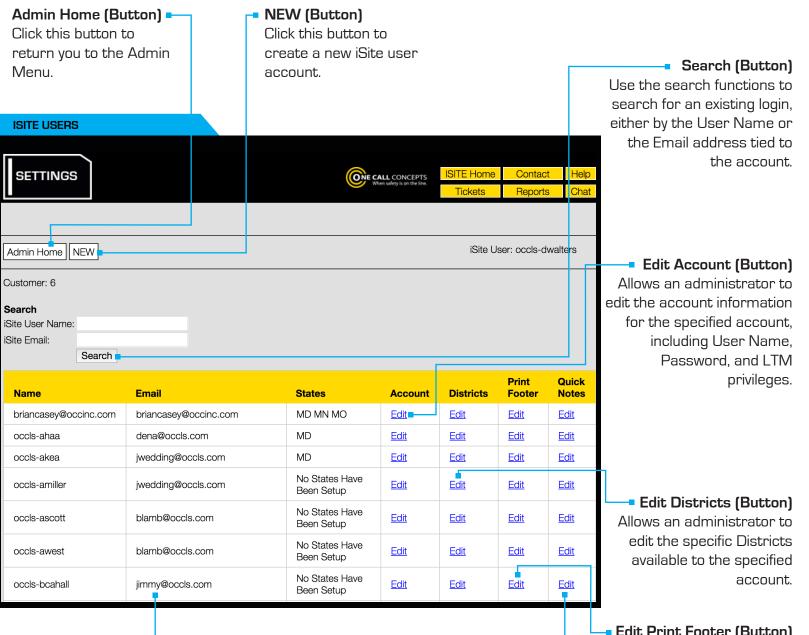

iSite User List 🕒

Contains a complete list of the iSite accounts tied to your Admin account.

#### Edit Quick Notes (Button)

Allows individual users to create Quick Note buttons, which in turn allow users to enter a note in the Notes section of a ticket with a single click.

## Edit Print Footer (Button)

Allows an administrator to automatically add a print footer to all tickets received by an iSite user, similar to a signature.

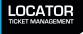

# **CREATING A NEW USER**

To create a new user Login ID, click the **NEW** button.

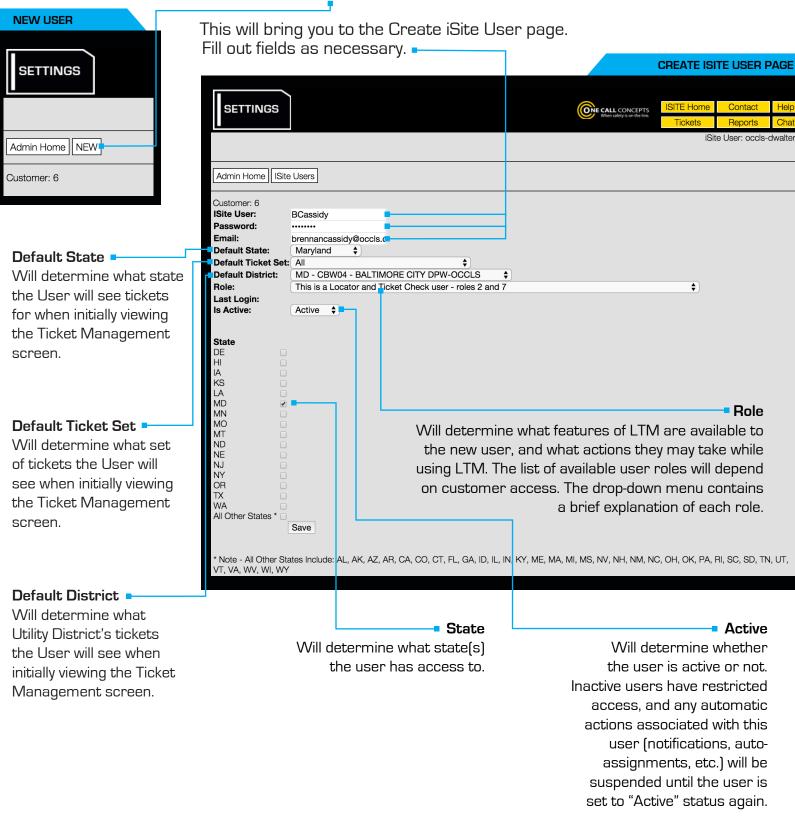

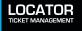

# **CREATING A NEW USER - CONTINUED**

When you have completed entering all necessary information click SAVE. You will be returned to the iSite User list page, where the new user login will appear. You will also need to provide the new user with access to specific utility districts.

**CREATE ISITE USER PAGE** 

The START DATE and END

range the User has access

access with a start date of

08/01/2015 and an end

date of 12/31/2015, They

will be able to access tickets

December 31st, 2015.

to tickets associated with that district. For example,

if the User is granted

| SETTINGS                                                 |                          |          | When safety is o | ICEPTS<br>in the line. | ITE Home<br>Tickets | Contact<br>Reports | Help<br>Chat |  |  |  |  |
|----------------------------------------------------------|--------------------------|----------|------------------|------------------------|---------------------|--------------------|--------------|--|--|--|--|
| Admin Home NEW                                           |                          | iSite Us | er: occls-dwal   | ters                   |                     |                    |              |  |  |  |  |
| Customer: 6 Search Siste User Name: Siste Ernail: Search |                          |          |                  |                        |                     |                    |              |  |  |  |  |
| Name                                                     | Email                    | States   | Account          | Districts              | Print<br>Footer     | Quick<br>Note:     |              |  |  |  |  |
| BCassidy                                                 | brennancassidy@occls.com | MD       | <u>Edit</u>      | <u>Edit</u>            | <u>Edit</u>         | <u>Edit</u>        |              |  |  |  |  |
| briancasey@occinc.com                                    | briancasey@occinc.com    | MD MN MO | <u>Edit</u>      | Edit                   | Edit                | Edit               |              |  |  |  |  |
| occls-ahaa                                               | dena@occls.com           | MD       | <u>Edit</u>      | <u>Edit</u>            | <u>Edit</u>         | <u>Edit</u>        |              |  |  |  |  |
| occls-akea                                               | jwedding@occls.com       | MD       | <u>Edit</u>      | <u>Edit</u>            | Edit                | <u>Edit</u>        |              |  |  |  |  |

Click EDIT under the Districts column. This will bring you to the Edit Districts page.

Use the drop-down menu to select the utility district you'd like to provide access to, then press the ADD DISTRICT button.

## EDIT DISTRICTS PAGE

**DATE**\* will determine the date SETTINGS When safety is on the line. iSite User: occls-dwalters Admin Home | ISite Users Customer: 6 | User: BCassidv MD . Add District 11/24/2015 MD - BTV01 - COMCAST CABLE/UTILIQUEST MD - CAL01 - COMCAST/UTILIQUEST MD - CAP01 - CAPITAL ONE - OCCLS Add District MD - CBW02 - BALTIMORE CITY DPW-OCCLS MD - CBW03 - BALTIMORE CITY FIBER-OCCLS that were created between the - BALTI MD - CBW05 - BALTIMORE CITY DPW-OCCLS dates of August 1st, 2015 and MD - JICT02 - COMCAST/ UTILIQUEST

| * NOTE: Setting    |
|--------------------|
| an End Date is     |
| optional. If you'd |
| like to leave      |
| access open-ended  |
| simply leave the   |
| contents of the    |
| End Date field     |
| blank before       |
| clicking the ADD   |
| DISTRICT button.   |

The newly added utility district v appear below the drop-dowr menu. Repeat this process a needed.

You can revoke access to any utility district by clicking the corresponding REMOVE -

button in the Edit Districts page.

| vill |                           |                                           | EDIT                           | DISTRICT                    | 'S PAGE               |                    |              |
|------|---------------------------|-------------------------------------------|--------------------------------|-----------------------------|-----------------------|--------------------|--------------|
|      | SETTING                   | ss                                        |                                | When safety is on the line. | ISITE Home<br>Tickets | Contact<br>Reports | Help<br>Chat |
| S    |                           |                                           |                                |                             | iSi                   | te User: occls-o   | dwalters     |
|      | Admin Home                |                                           |                                |                             |                       |                    |              |
|      | MD                        |                                           | \$ 11/24/2015                  |                             |                       | Add Di             | strict       |
|      | District Id<br>MD - CBW04 | District Name<br>BALTIMORE CITY DPW-OCCLS | Start Date End Date 2015-11-24 |                             | nove                  |                    |              |
|      |                           |                                           |                                |                             |                       |                    |              |

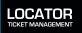

# **EDIT LOCATOR**

Edit Locators gives the administrator and managers the ability to create, delete, and administer as many locators as necessary. Edit Locators may be accessed through the Administration Menu.

In order to create a Locator click the **ADD LOCATOR** • button at the top of the Find Locator / Edit Locator screen.

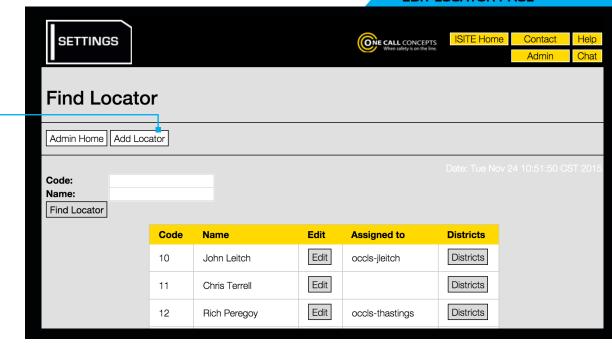

Enter the Locator's name

in the Name field. 🛏

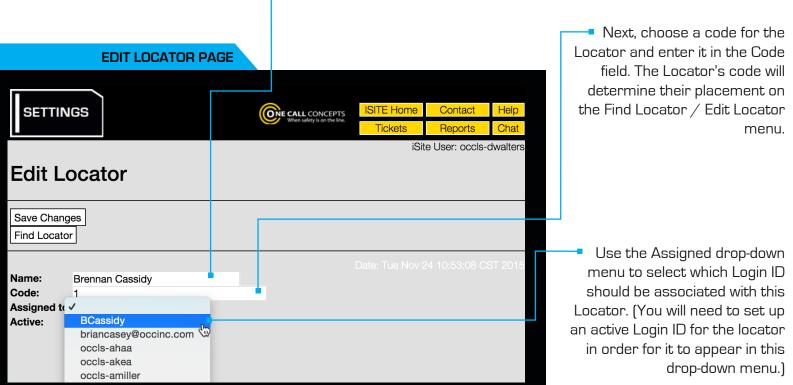

LOCATOR

# **EDIT LOCATOR - CONTINUED**

EDIT LOCATOR PAGE

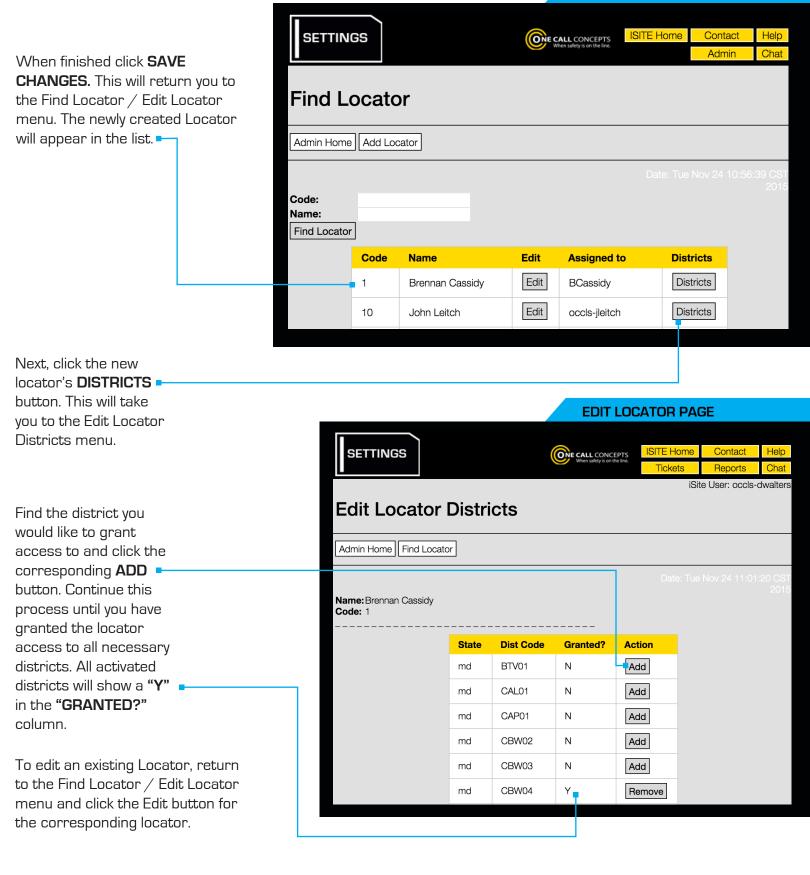

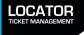

# **ADMINISTER QUICK NOTES**

The Administer Quick Notes feature allows individual users to create Quick Note buttons, which in turn allow users to enter a note in the Notes section of a ticket with a single click. Administer Quick Notes may be accessed through the Administration Menu.

| To create a Quick Note<br>choose an empty Quick<br>Note slot and fill out the<br>appropriate fields. | [ | SETTINGS                                 |                |             | CALL CONCEPTS<br>When safety a on the line. | ISITE Home<br>Tickets<br>iSi | Contact<br>Reports<br>ite User: occle | Help<br>Chat<br>Is-jstreet |
|----------------------------------------------------------------------------------------------------|---|------------------------------------------|----------------|-------------|---------------------------------------------|------------------------------|---------------------------------------|----------------------------|
| <b>Sequence</b><br>The Sequence field will<br>determine what order                                   | _ | xdmin Home<br>ustomer: 6<br>Quick Button | # Sequence     | Button Name | Button                                      | Notos                        |                                       |                            |
| the Quick Notes button(s)                                                                            |   | 1                                        |                | Start       | Start Lo                                    |                              |                                       |                            |
| appear on the Ticket                                                                                 |   | 2                                        | 2              | Finish      | Finish L                                    |                              |                                       |                            |
| interface.                                                                                           | _ | 3                                        | 3              |             |                                             |                              |                                       |                            |
|                                                                                                    |   |                                          |                | snow        |                                             | n ground                     |                                       |                            |
|                                                                                                    |   | 4                                        | 4              | rain        | rain on                                     | n ground                     |                                       |                            |
| Button Name 🗖                                                                                        |   | 5                                        |                |             |                                             |                              |                                       |                            |
| The Button Name field will                                                                           | S | Save                                     |                |             |                                             |                              |                                       |                            |
| determine the name of the                                                                            |   |                                          |                |             |                                             |                              |                                       |                            |
| button as it appears on the                                                                          |   |                                          |                |             |                                             |                              |                                       |                            |
| ticket interface.                                                                                    |   | Button Not                               |                |             |                                             |                              |                                       |                            |
|                                                                                                    |   |                                          | Notes field wi | Ш           |                                             |                              |                                       |                            |
|                                                                                                    |   |                                          | what informat  |             |                                             |                              | CII                                   |                            |
|                                                                                                    |   |                                          |                |             |                                             | hen you h                    |                                       |                            |
|                                                                                                    |   |                                          | e Notes sectio |             | al                                          | l necessa                    | -                                     |                            |
|                                                                                                    |   |                                          | hen the Quick  | INOTE       |                                             | the <b>S</b>                 | SAVE b                                | utton.                     |
|                                                                                                    |   | button is cli                            | cked.          |             |                                             |                              | 1                                     |                            |

## NEW QUICK NOTE SETUP

| Notes<br>Start Finish snow rain |   |
|---------------------------------|---|
| snow on ground                  |   |
|                                 |   |
|                                 |   |
|                                 | 1 |
|                                 |   |

When viewing the ticket you may now simply click the **QUICK NOTE** button to add the entire note in the Notes field.

NEW QUICK NOTE SETUP

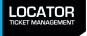

# **ADMINISTER AUTO-ASSIGNMENTS**

Administer Auto-Assignments gives administrators the ability to automatically assign locate tickets to locators, based on the physical location of the work area. Administer Auto-Assignments may be accessed through the Administration Menu.

This will bring you to the Edit Auto-Assignment page, which will contain a map interface.

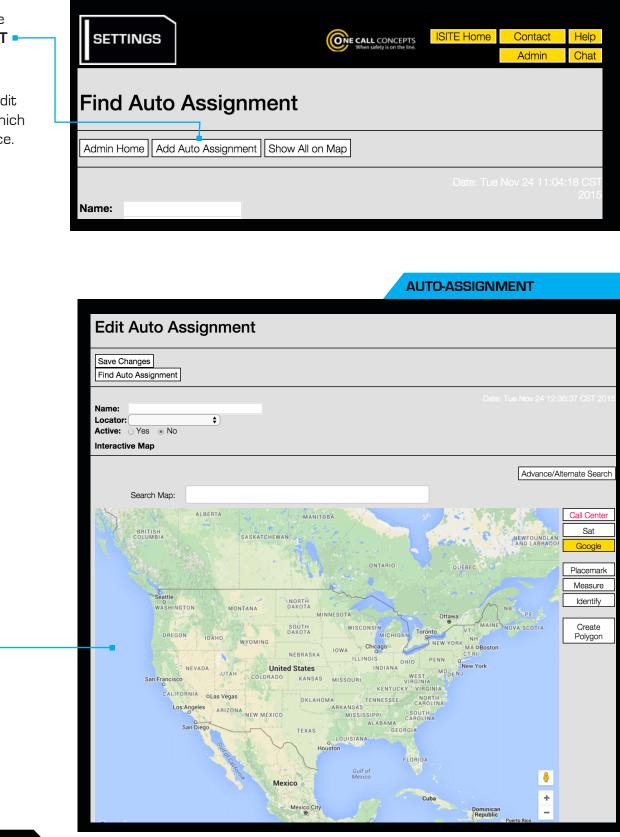

**AUTO-ASSIGNMENT** 

**AUTO-ASSIGNMENT** 

Choose a name for the new Auto-Assignment polygon and enter it in the Name field.

Use the drop-down menu to assign a Locator to this area.

Click the **YES** button in the Active field. This will set the new polygon you are creating to Active status.

Use the map Search and Zoom functions to find the desired location.

Once you have found the correct location you will need to draw a polygon to designate the auto-assignment area.

To begin click the **CREATE POLYGON** button.

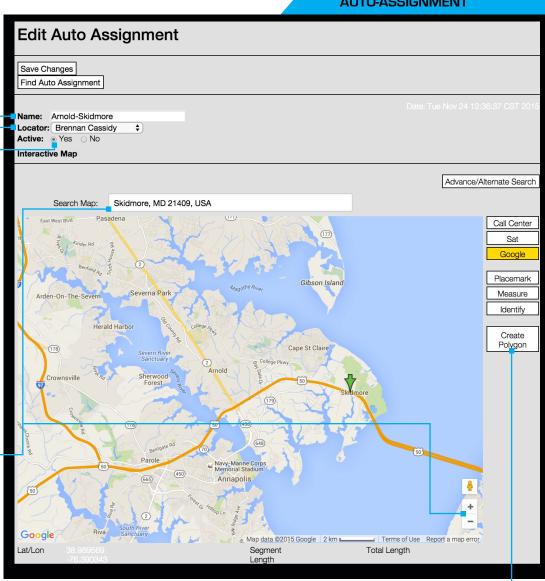

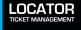

#### **AUTO-ASSIGNMENT**

With the Create Polygon button active, start drawing your polygon by making a single click where you would like to begin. Click and release each time you would like to set another point of the polygon.

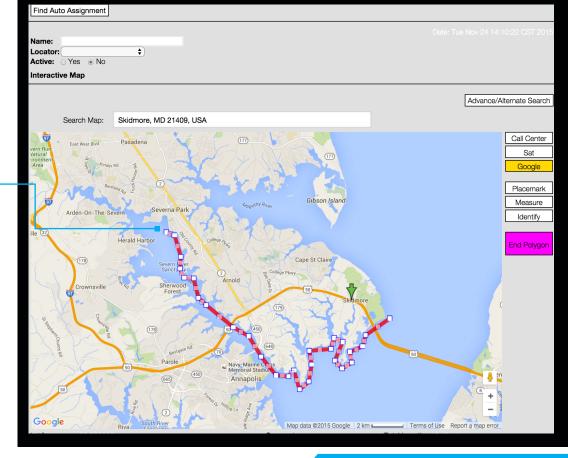

#### AUTO-ASSIGNMENT

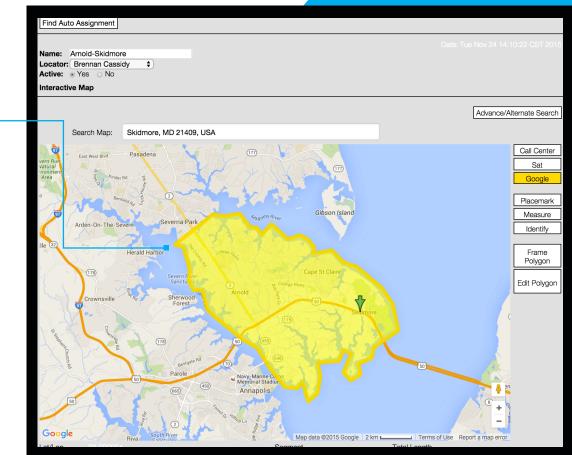

Continue until the entire area is covered. Once you have achieved the desired shape, close out the polygon by clicking on the same point where you began.

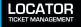

| AUTO-ASSIGNMENT                                                                          |                   |                  | V           | Vhen you ha                      | ave finished,                      | click the             |
|------------------------------------------------------------------------------------------|-------------------|------------------|-------------|----------------------------------|------------------------------------|-----------------------|
| Edit Auto Assignment                                                                     |                   |                  | to t        | <b>AVE</b> buttor<br>he Find Aut | n. This will re<br>o-Assignme      | eturn you<br>nt menu. |
| Save Changes<br>Find Auto Assignment                                                     |                   |                  | 111         |                                  | jon will appe<br>Auto-Assigni<br>T |                       |
| Name: Arnold-Skidmore<br>Locator: Brennan Cassidy<br>Active: • Yes No<br>Interactive Map |                   |                  |             |                                  |                                    |                       |
|                                                                                          |                   |                  |             |                                  |                                    |                       |
| SETTINGS                                                                                 |                   | When safe        | CONCEPTS IS | ITE Home                         |                                    | elp<br>hat            |
| Find Auto                                                                                | o Assignm         | ent              |             |                                  |                                    |                       |
| Admin Home Ad                                                                            | d Auto Assignment | Show All on Map  |             |                                  |                                    |                       |
| Name:<br>Locator:<br>Find Aut                                                            | o Assignment      |                  |             |                                  |                                    |                       |
|                                                                                          | Name              | Locator          | Edit        | Districts                        |                                    |                       |
|                                                                                          | Arnold-Skidmore   | Brennan Cassidy  | Edit        | Districts                        |                                    |                       |
|                                                                                          | PG02              | Robert Catterton | Edit        | Districts                        |                                    |                       |
|                                                                                          | POLY_10           | John Leitch      | Edit        | Districts                        |                                    |                       |
|                                                                                          | POLY_15           | Frank Weese      | Edit        | Districts                        |                                    |                       |
|                                                                                          | POLY_26           | Tom Keller       | Edit        | Districts                        |                                    |                       |
|                                                                                          |                   |                  |             |                                  |                                    |                       |

Once you have created the auto-assignment polygon you will need to assign districts to it. Click the **DISTRICTS** button for the newly created polygon.

This will take you to the Edit Auto Assignment Districts menu.

LOCATOR TICKET MANAGEMENT

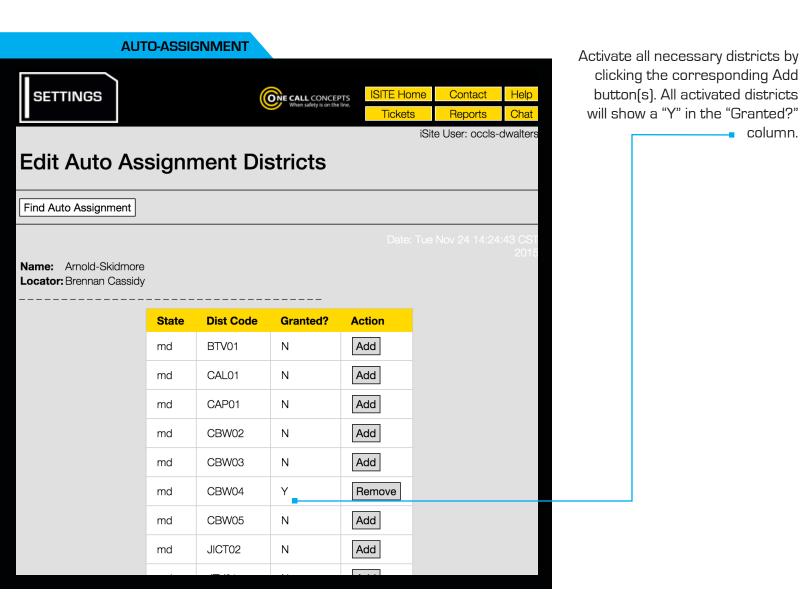

That's it! New tickets matching the pre-specified geographic area and utility district(s) will now be automatically assigned to the corresponding locator as soon as they are received.

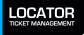

- column.

# ADMINISTER/FIND NOTIFICATIONS

The **ADMINISTER TICKET NOTIFICATIONS** is an optional system that will automatically notify users when certain types of tickets are received by LTM, via SMS (text message), or email. **ADMINISTER TICKET NOTIFICATIONS** may be accessed through the **ADMINISTRATION MENU**.

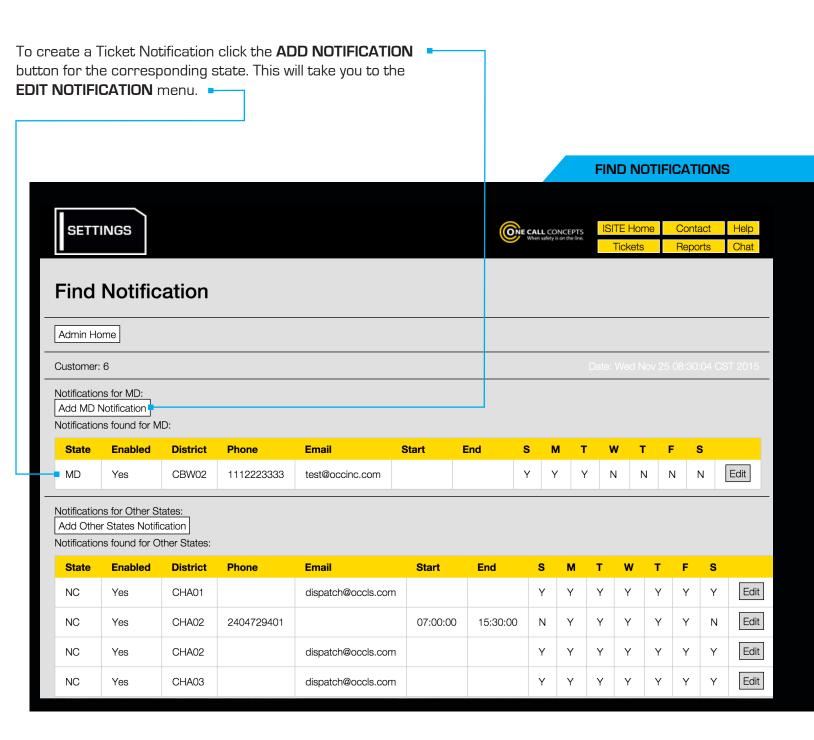

## **ADMINISTER/FIND NOTIFICATIONS - CONTINUED**

|                                                                                                    | /                                                  |                                                    |                                                                                                |            |                                                                                                    |
|----------------------------------------------------------------------------------------------------|----------------------------------------------------|----------------------------------------------------|------------------------------------------------------------------------------------------------|------------|----------------------------------------------------------------------------------------------------|
| <b>District</b><br>Use the drop-do<br>select the releve<br>code.                                                                                    |                                                    | you want<br>notificatic<br>not want<br>notificatic | email address<br>to receive the<br>ons. (If you do<br>to receive email<br>ons leave this field |            | SMS Provider<br>Use the drop-down menu to<br>select your mobile service<br>provider. (If you do not want to<br>receive SMS notifications do<br>not select an SMS provider.)* |
|                                                                                                    |                                                    | blank.)*                                           |                                                                                                |            | ADMINISTER NOTIFICATIONS                                                                                                    |
| Edit Notifica                                                                                                    | tion                                               |                                                    |                                                                                                |            | ISITE Home Contact Help<br>When safety is on the line Admin Chat                                                                                                    |
| Save Changes<br>Find Notification                                                                                                    |                                                    |                                                    |                                                                                                |            |                                                                                                    |
| District: CBW04<br>Email:<br>SMS Provider: (153) Veria<br>SMS Phone: 5555558<br>Start Time: 00:00:00<br>End Time: 23:59:59<br>Day(s) of Week: Sunda | 5555 (e.g.<br>)                                    | (HH:mm:ss),<br>ay □ Wednesday                      | e.g. 16:45:00 represents 4<br>e.g. 16:45:00 represents 4                                       |            | potifications loove this field black )*                                                                                                    |
| Enabled: Yes C<br>DESIG<br>Ø EMER<br>FIOS<br>Headers: NSUF<br>OMBN                                                                                  | INER<br>GENCY =<br>FICIENT NOTICE<br>I<br>T NOTICE |                                                    | Use the drop-<br>to enable or                                                                  | dov<br>dis |                                                                                                    |

## Start Time and End Time 🚽

Enter the timeframe you would like to receive notifications. Make sure to enter the information in the format shown.<sup>†</sup>

#### Headers **•**

Use the check boxes to specify the type of ticket(s) that will result in a notification.

When you are ready click the **SAVE CHANGES** button.

In this example the user will receive a text message when an Emergency ticket is received anytime during a Saturday or Sunday.

 NOTE: You must choose between receiving notifications via email or text message. If you enter information for both, LTM will only send notifications to your email address.

<sup>†</sup> NOTE: The timeframe for each notification cannot cross the midnight (24:00:00) mark. For example, if you wanted to receive a notification anytime an emergency is submitted between the hours of 5pm and 7am Mon-Fri you will need to set up two notifications, one for 5pm-11:59pm Mon-Fri and another for 12am-7am Mon-Fri.

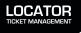

## **REPORTS MENU**

The Reports section provides options for running reports on several different aspects of LTM. The types of available Reports will vary depending on your level of customer access. Reports may be accessed via the iSite Menu bar at the upper-right corner of the LTM page.

Click the link for the type of report you would like to run.

#### **REPORTS MENU**

| Report Name                     | Description                                                                                                    |
|---------------------------------|----------------------------------------------------------------------------------------------------|
| Billed Tickets                  | Lists billed tickets based on the information entered in the search input. This report includes the ticket number, district code, ticket billed date and time, login ID, billing code, and additional unit.                                                                                                    |
| Closed Tickets                  | This report provides a list of closed ticket based on the information entered in the search input. This report includes the ticket number, district code, ticket closed date and time, and login ID.                                                                                                    |
| District Detail                 | Provides details by district code per day for the provided date range. This includes a summary of tickets received and statuses made.                                                                                                    |
| District Summary                | Provides the Summary by District Code for the Tickets Received and Statuses provided. This report is for Ticket Check centers.                                                                                                    |
| Excavator Address               | This report provides a list of company and the excavator address ticket summary based on the information entered in the search input.                                                                                                    |
| Locate Details                  | Allows reporting on the customizable locate details fields.                                                                                                    |
| Daily Audit                     | this can be run with ticket audit by choosing one dayThis allows the user to view an audit report for the tickets received daily for a district code.                                                                                                    |
| Ticket Audit                    | This report provides a list of transmissions received for a district code for the requested date range.                                                                                                    |
| Ticket Check Compliance         | This report provides on time, late and not responded tickets for a given timeframe, ticket header(s) and district code(s)                                                                                                    |
| Ticket Location                 | The Ticket Location report provides the list of the tickets, call date/time, address, city/place, latitude and longitude information for a selected district code and date range.                                                                                                    |
| Ticket Marked                   | This report will give a complete list of the tickets, header, and the provided statuses with their date and method.                                                                                                    |
| User Activity                   | The report provides data based on the user(s) activity whereby it shows how many tickets an user closed and the status details for the given timeframe, district code(s) and user(s). Optionally, selecting a locator displays the data where the user(s) posted information on tickets that were assigned to the given locator(s).                                                 |
| Work Done For                   | This report provides a list of ticket fields based on the information entered in the search input. This report includes the ticket number, update of ticket number, ticket header, original call date and time, work to begin date and time, county, address, street, type of work, work being done for, company, member notified, district code, status, and status date and time. |
| Invoices and Related<br>Reports | After an Invoice is created and saved, users may access the Invoice(s) created as well as the Invoice Details Report and Ticket Billing Summary Report for the given invoice(s).                                                                                                    |

## **REPORTS MENU**

LOCATOR TICKET MANAGEMENT

| REPORTS                                   | <b>E CALL</b> CON<br>When safety is o                     | ICEPTS<br>on the line. Tickets | Contact<br>Reports | Help<br>Chat |                                                                          |
|-------------------------------------------|-----------------------------------------------------------|--------------------------------|--------------------|--------------|--------------------------------------------------------------------------|
| Custom Locate De                          | etails Summary Rep                                        | ort                            |                    |              |                                                                          |
| Begin Date:<br>End Date:<br>District Code | 11/01/2015<br>11/18/2015<br>MD - CBW04 (BALTIMORE CITY DP | Date: Tue Nov 2                | 24 13:03:44 CS     | ST 2015      |                                                                          |
| Run Report                                |                                                           |                                |                    |              |                                                                          |
|                                           |                                                           |                                |                    |              | d, fill in the appropriate fields to<br>ameters of the report, and click |

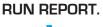